# **Лабораторная работа № 3 ЭЛЕКТРОННЫЕ ТАБЛИЦЫ: МАТЕМАТИЧЕСКИЕ И СТАТИСТИЧЕСКИЕ ФУНКЦИИ**

Время выполнения – 4 часа (аудиторная работа – 2 часа, самостоятельная работа – 2 часа). |<br>| часа, самостоятельная<br>|<br>|<br>| шью математических и<br>|

*Цель работы:* освоение навыков вычислений с помощью математических и статистических функций, построения диаграммы для анализа данных.

#### **Задачи работы**

- 1. Познакомиться с математическими и статистическими функциями.
- 2. Научиться строить диаграмму (график).
- 3. Научиться применять функции для расчетов в электронных таблицах.

#### **Перечень обеспечивающих средств**

Задания лабораторной работы выполняются в электронной таблице *MS Excel* 2013 и выше.

#### **Общие теоретические сведения**

Функции – это стандартные формулы, которые обеспечивают выполнение определенных действий над значениями, выступающими в качестве аргументов. Функции можно использовать для непосредственных вычислений и для преобразования чисел, например, для округления, для поиска значений, сравнения и т. д. **Перечень обеспечивающих с**<br>
Задания лабораторной работы выполняются в э<br> *cel* 2013 и выше.<br> **Общие теоретические сведе**<br>
Функции – это стандартные формулы, которые<br>
определенных действий над значениями, выступаюц<br>
Функ

Для работы с функциями существует специальное средство – *Мастер функций*. Диалоговое окно *Мастер функций* можно запустить на вкладке *Формулы* или кнопкой *f<sup>x</sup>* в строке формул. В открывшемся диалоговом окне выбирается нужная категория и требуемая функция. Далее в окне *Аргументы функции* задаются данные для расчета (список аргументов).

1

Каждая функция, как и формула, начинается со знака равенства (=), далее указывается имя функции (например, СУММ). После имени функции пишутся две скобки, которые содержат аргументы функции. Аргументом функции может быть число, текст, логическое значение, массив, значение ошибки, ссылка на ячейку. В качестве аргументов используются также константы, формулы, или функции. Также есть функции, не содержащие аргументы, например, ПИ().

Использование математических функций

Среди математических функций наиболее часто используется функции суммы (СУММ), произведения (ПРОИЗВЕД), округления чисел. Также важную роль играют тригонометрические функции SIN(число), COS(число) и TAN(число), в которых аргумент число - это угол в радианах, для которого определяется значение функции.

Если угол в тригонометрических функциях задан в градусах, его следует предварительно преобразовать в радианы путем умножения его на ПИ()/180 или использованием функции РАДИАНЫ.

На листе 1 рассмотрим пример использования функции  $sin(x)$  и функций ОКРУГЛ(), ОКРУГЛВВЕРХ(), ОКРУГЛВНИЗ().

Составить таблицу значений функции  $y = sin(x)$  для x, принадлежащего отрезку  $[0^{\circ}, 60^{\circ}]$ , значение *х* изменяется с шагом  $h = 3^{\circ}$ . В столбцах *D*, *E*, *F* представить результат вычислений с использованием функций округления чисел. Округление проводить с точностью до 3 десятичных знаков (табл. 1).

Построить график функции  $y = sin(x)$ .

Таблица 1

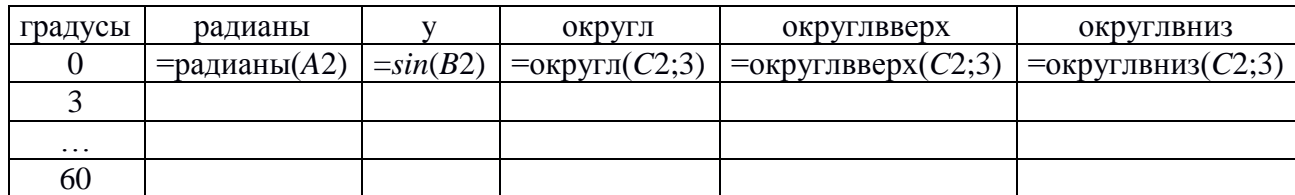

Расчет значений функции  $y = sin(x)$ 

## Решение.

Столбец А необходимо заполнить значениями от 0 до 60, используя возможности автозаполнения или инструмента Прогрессия.

В ячейке В2 вызвать мастер функций. Выбрать категорию Математические, в списке найти функцию РАДИАНЫ для перевода угла из градусов в радианы. В следующем диалоговом окне указать адрес ячейки (А2), для которой выполняется операция (с помощью выделения мышью или набрав на клавиатуре).

Выполнить автозаполнение ячеек от В2 до В22.

Аналогичные действия выполнить для столбца С, вычислив значения функции по формуле  $y=sin(x)$  (рис. 1).

|    | B<br>А  |             | c<br>D    |               | Е                  | F                 |  |
|----|---------|-------------|-----------|---------------|--------------------|-------------------|--|
| 1  | Градусы | Радианы     | Υ         | <b>ОКРУГЛ</b> | <b>ОКРУГЛВВЕРХ</b> | <b>ОКРУГЛВНИЗ</b> |  |
| 2  | 0       | 0           | 0         | 0             | 0                  | 0                 |  |
| з  | 3       | 0,052359878 | 0,052336  | 0,052         | 0,053              | 0,052             |  |
| 4  | 6       | 0,104719755 | 0,1045285 | 0,105         | 0,105              | 0,104             |  |
| 5  | 9       | 0,157079633 | 0,1564345 | 0,156         | 0,157              | 0,156             |  |
| 6  | 12      | 0,20943951  | 0,2079117 | 0,208         | 0,208              | 0,207             |  |
| 7  | 15      | 0,261799388 | 0,258819  | 0,259         | 0,259              | 0,258             |  |
| 8  | 18      | 0,314159265 | 0,309017  | 0,309         | 0,31               | 0,309             |  |
| 9  | 21      | 0,366519143 | 0,3583679 | 0,358         | 0,359              | 0,358             |  |
| 10 | 24      | 0,41887902  | 0,4067366 | 0,407         | 0,407              | 0,406             |  |
| 11 | 27      | 0,471238898 | 0,4539905 | 0,454         | 0,454              | 0,453             |  |
| 12 | 30      | 0,523598776 | 0,5       | 0,5           | 0,5                | 0,5               |  |
| 13 | 33      | 0,575958653 | 0,544639  | 0,545         | 0,545              | 0,544             |  |
| 14 | 36      | 0,628318531 | 0,5877853 | 0,588         | 0,588              | 0,587             |  |
| 15 | 39      | 0,680678408 | 0,6293204 | 0,629         | 0,63               | 0,629             |  |
| 16 | 42      | 0,733038286 | 0,6691306 | 0,669         | 0,67               | 0,669             |  |
| 17 | 45      | 0,785398163 | 0,7071068 | 0,707         | 0,708              | 0,707             |  |
| 18 | 48      | 0,837758041 | 0,7431448 | 0,743         | 0,744              | 0,743             |  |
| 19 | 51      | 0,890117919 | 0,777146  | 0,777         | 0,778              | 0,777             |  |
| 20 | 54      | 0,942477796 | 0,809017  | 0,809         | 0,81               | 0,809             |  |
| 21 | 57      | 0,994837674 | 0,8386706 | 0,839         | 0,839              | 0,838             |  |
| 22 | 60      | 1,047197551 | 0,8660254 | 0,866         | 0,867              | 0,866             |  |
|    |         |             |           |               |                    |                   |  |

Рис. 1. Составленная таблица значений функции  $y = sin(x)$  без округления и с использованием функций округления чисел

В столбцах *D*, *E*, *F* необходимо представить вычисленные в столбце *C* значения функции с помощью функций ОКРУГЛ(), ОКРУГЛВВЕРХ(), ОКРУГЛВНИЗ() с округлением до 3 десятичных разрядов.

1. Функция ОКРУГЛ() округляет число до указанного количество десятичных разрядов. Другими словами, отбрасывает цифры меньшие 5, а цифры, начиная с 5 и больше, округляет до следующего разряда.

2. Функция ОКРУГЛВВЕРХ() округляет число до ближайшего большего по модулю.

3. Функция ОКРУГЛВНИЗ() округляет число до ближайшего меньшего по модулю.

Для анализа табличных данных можно использовать их графическое представление. В табличном процессоре *MS Excel* можно использовать множество различных типов диаграмм, причем каждый тип содержит несколько форматов. Каждый тип диаграмм служит для определенных целей.

Типы диаграмм: гистограммы, графики, круговые, линейчатые, точечные и т. д.

Построение диаграмм можно выполнить с помощью мастера диаграмм (Рекомендуемые диаграммы) или выбрав нужную пиктограмму на вкладке *Вставка*  (рис. 2).

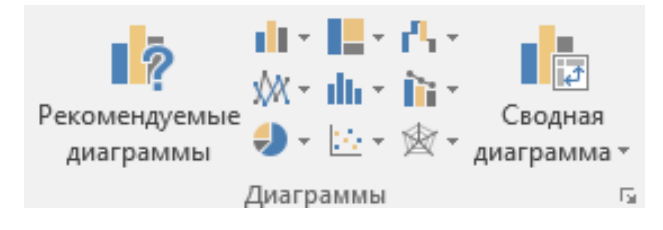

Рис. 2. Область Диаграммы на Ленте

Основной объект диаграммы – ряд данных. Ряд данных – это совокупность данных, содержащая количественные характеристики объекта. Эти данные содержатся в одном из векторов (в столбце или в строке), составляющих таблицу. В качестве имен рядов данных *Excel* использует заголовки столбцов или строк данных. Имена рядов отображаются в легенде диаграммы. С понятием «ряды 2) сокругленных разрадов, доветничных разрадов.<br>
2) сункции ОКРУГЛЮ оруглент число до указивного количество десигнилистация (Бугитми столагии, отбрасницет число до ближайшего беспленного по<br>
2) сункция ОКРУГЛВНЕРХ() окру

(свойство) элементов в ряду. Как имена оси категорий *Excel* использует заголовки тех столбцов или строк таблицы, которые не используются в качестве рядов данных.

Другими объектами диаграмм являются:

1) легенда – текст, идентифицирующий отдельные элементы диаграммы;

2) ось – одна из сторон диаграммы. По горизонтальной оси обычно отображаются категории и/или названия рядов. По вертикальной оси - данные;

3) сетка – множество линий, являющихся продолжением деления осей, которые способствуют лучшему восприятию данных на диаграмме и облегчают их анализ. Кроме того, сетка помогает определить точное значение данных.

Этапы создания диаграммы.

1. Для построения диаграммы необходимо выделить исходные данные (например, значения функции).

2. На вкладке Вставка в группе Диаграммы выбрать тип диаграммы. На текущем листе будет построена диаграмма.

3. Настроить значения оси х. Для этого нажать «Выбрать данные» на вкладке Конструктор или через контекстное меню. В появившемся окне изменить подписи горизонтальной оси, выделив их на листе (рис. 3).

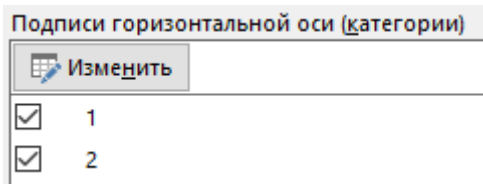

Рис. 3. Изменение значений оси х

4. Вкладка Конструктор позволяет указать название диаграммы, включить легенду, сетку и другие элементы диаграммы (рис. 4); также можно использовать контекстное меню.

5. Вкладка *Формат* позволяет изменить формат области диаграммы (настройки оформления) (также можно использовать контекстное меню).

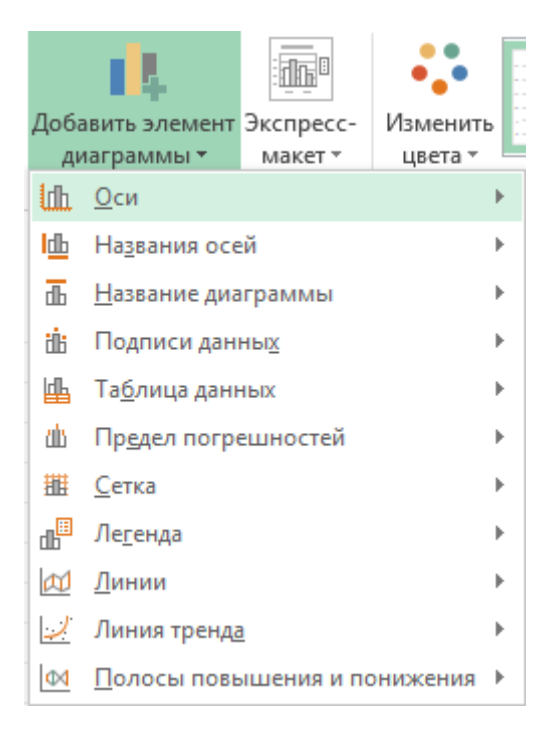

Рис. 4. Кнопка «Добавить элемент диаграммы» на вкладке Конструктор

Для построения графика функции *y*=*sin*(*x*) необходимо выполнить 3 шага:

1) выделить исходные значения функции в ячейках *C*2:*C*22;

2) перейти на вкладку *Вставка*;

3) нажать на кнопку *Вставить график* в группе *Диаграммы* и выбрать тип диаграммы *Линия* (рис. 5).

На текущем листе будет размещена диаграмма (рис. 6).

Созданную диаграмму (график) требуется настроить.

Зададим название диаграммы «График функции *y*=*sin*(*x*)» (указывать без кавычек).

Далее настроим подписи оси *x*. Для этого нужно *Выбрать данные* в контекстном меню, нажав правой кнопкой мыши в любом месте диаграммы. Откроется диалоговое окно *Выбор источника данных*. В нем в правой части находятся *Подписи горизонтальной оси*. Нажать кнопку *Изменить* и выбрать диапазон ячеек *A*2:*A*22, где находятся значения аргумента функции, представленные в градусах. Подтвердить установленные параметры (рис. 7).  $\frac{1}{42}$  (1)  $\frac{1}{42}$  (1)  $\frac{1}{42}$  (1)  $\frac{1}{42}$  (1)  $\frac{1}{42}$  (1)  $\frac{1}{42}$  (1)  $\frac{1}{42}$  (1)  $\frac{1}{42}$  (1)  $\frac{1}{42}$  (1)  $\frac{1}{42}$  (1)  $\frac{1}{42}$  (1)  $\frac{1}{42}$  (1)  $\frac{1}{42}$  (1)  $\frac{1}{42}$  (1)  $\frac{1}{42}$ 

Полученную диаграмму можно разместить на отдельном листе рабочей книги, предназначенном только для диаграммы. Для этого на вкладке *Конструктор* нужно выбрать *Переместить диаграмму*, далее *Разместить диаграмму на отдельном листе Диаграмма 1* (рис. 8, 9).

| ◢<br>1<br>2 | А<br>Градусы | В                         | C                      |                |                    |                   |   | Таблицы<br>Диаграммы<br>园<br>fx<br>$=$ SIN(B2)<br>C2 |  |  |  |  |  |  |  |  |
|-------------|--------------|---------------------------|------------------------|----------------|--------------------|-------------------|---|------------------------------------------------------|--|--|--|--|--|--|--|--|
|             |              |                           |                        | D              | Ε                  | F                 | G | н                                                    |  |  |  |  |  |  |  |  |
|             |              | Радианы                   | Υ                      | ОКРУГЛ         | <b>ОКРУГЛВВЕРХ</b> | <b>ОКРУГЛВНИЗ</b> |   |                                                      |  |  |  |  |  |  |  |  |
|             | 0            | 0                         |                        | 0              | 0                  | 0                 |   |                                                      |  |  |  |  |  |  |  |  |
| 3           | з            | 0,052359878               | 0,052336               | 0,052          | 0,053              | 0,052             |   |                                                      |  |  |  |  |  |  |  |  |
| 4<br>5      | 6            | 0,104719755               | 0,1045285              | 0,105          | 0,105              | 0,104             |   |                                                      |  |  |  |  |  |  |  |  |
| 6           | 9<br>12      | 0,157079633<br>0,20943951 | 0,1564345<br>0,2079117 | 0,156<br>0,208 | 0,157<br>0,208     | 0,156<br>0,207    |   |                                                      |  |  |  |  |  |  |  |  |
| 7           | 15           | 0,261799388               | 0,258819               | 0,259          | 0,259              | 0,258             |   |                                                      |  |  |  |  |  |  |  |  |
| 8           | 18           | 0,314159265               | 0,309017               | 0,309          | 0,31               | 0,309             |   |                                                      |  |  |  |  |  |  |  |  |
| 9           | 21           | 0,366519143               | 0,3583679              | 0,358          | 0,359              | 0,358             |   |                                                      |  |  |  |  |  |  |  |  |
| 10          | 24           | 0,41887902                | 0,4067366              | 0,407          | 0,407              | 0,406             |   |                                                      |  |  |  |  |  |  |  |  |
| 11          | 27           | 0,471238898               | 0,4539905              | 0,454          | 0,454              | 0,453             |   |                                                      |  |  |  |  |  |  |  |  |
| 12          | 30           | 0,523598776               | 0,5                    | 0,5            | 0,5                | 0,5               |   |                                                      |  |  |  |  |  |  |  |  |
| 13          | 33           | 0,575958653               | 0,544639               | 0,545          | 0,545              | 0,544             |   |                                                      |  |  |  |  |  |  |  |  |
| 14          | 36           | 0,628318531               | 0,5877853              | 0,588          | 0,588              | 0,587             |   |                                                      |  |  |  |  |  |  |  |  |
| 15          | 39           | 0,680678408               | 0,6293204              | 0,629          | 0,63               | 0,629             |   |                                                      |  |  |  |  |  |  |  |  |
| 16          | 42           | 0,733038286               | 0,6691306              | 0,669          | 0,67               | 0,669             |   |                                                      |  |  |  |  |  |  |  |  |
| 17          | 45           | 0,785398163               | 0,7071068              | 0,707          | 0,708              | 0,707             |   |                                                      |  |  |  |  |  |  |  |  |
| 18          | 48           | 0,837758041               | 0,7431448              | 0,743          | 0,744              | 0,743             |   |                                                      |  |  |  |  |  |  |  |  |
| 19          | 51           | 0,890117919               | 0,777146               | 0,777          | 0,778              | 0,777             |   |                                                      |  |  |  |  |  |  |  |  |
| 20          | 54           | 0,942477796               | 0,809017               | 0,809          | 0,81               | 0,809             |   |                                                      |  |  |  |  |  |  |  |  |
| 21          | 57           | 0,994837674               | 0,8386706              | 0,839          | 0,839              | 0,838             |   |                                                      |  |  |  |  |  |  |  |  |
| 22          | 60           | 1,047197551               | 0,8660254              | 0,866          | 0,867              | 0,866             |   |                                                      |  |  |  |  |  |  |  |  |

Рис. 5. Создание диаграммы (графика)

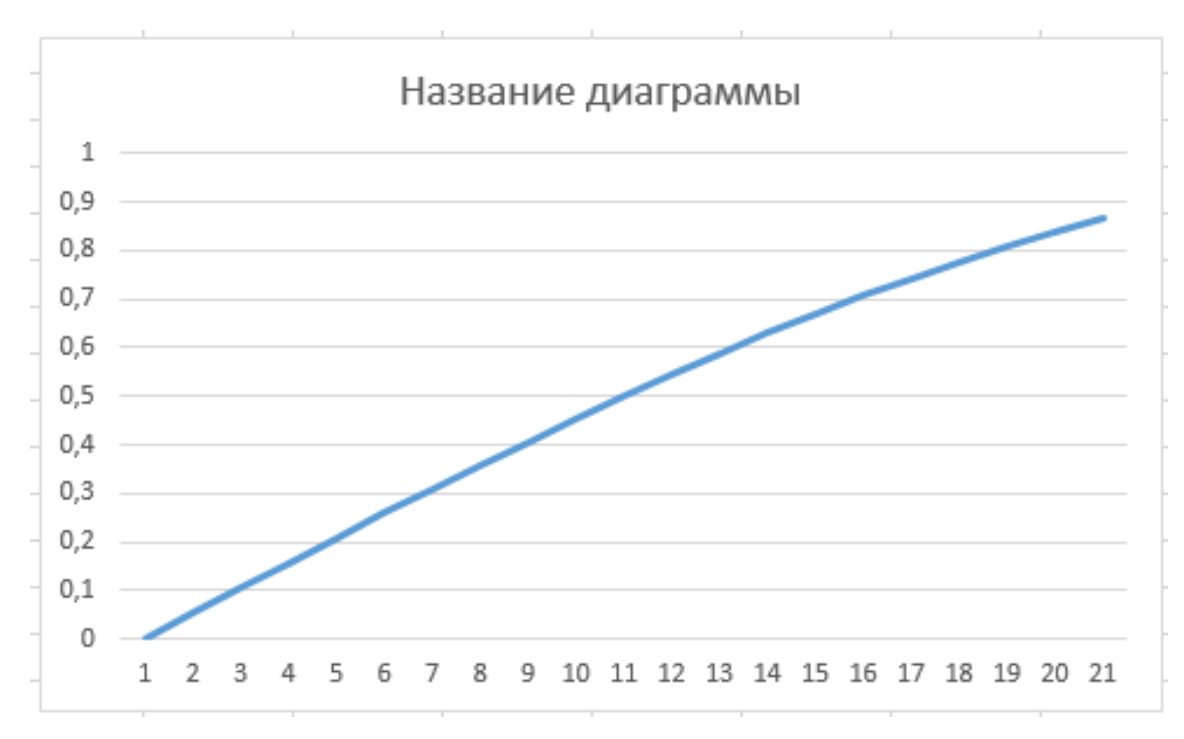

Рис. 6. Созданная диаграмма

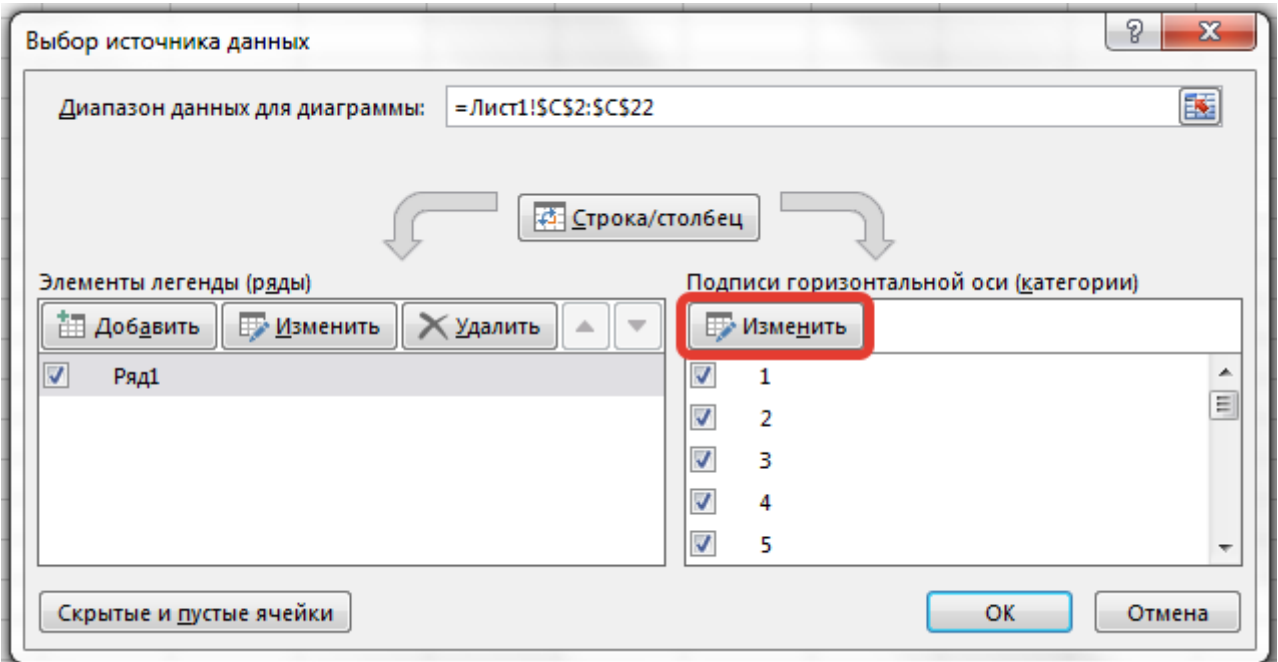

Рис. 7. Настройка подписей оси х

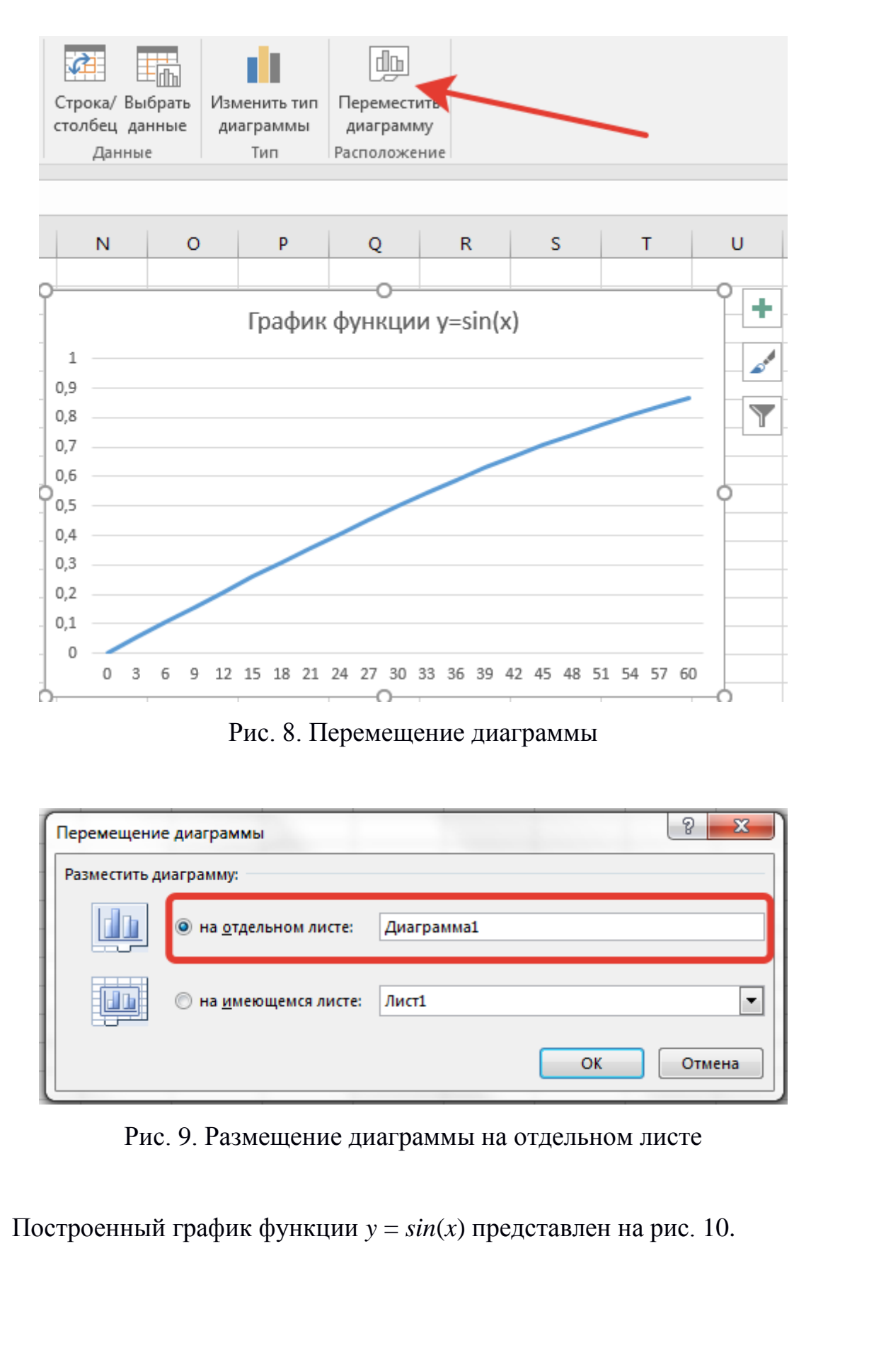

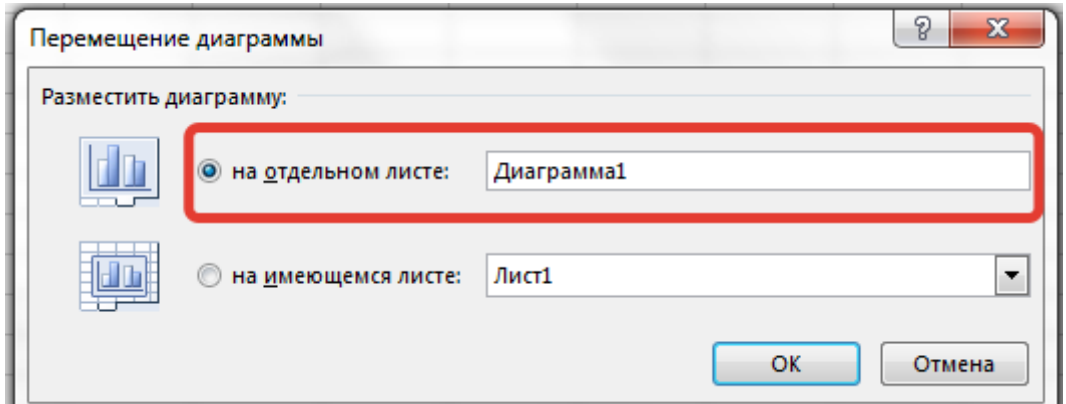

Рис. 8. Перемещение диаграммы

Рис. 9. Размещение диаграммы на отдельном листе

Построенный график функции *y* = *sin*(*x*) представлен на рис. 10.

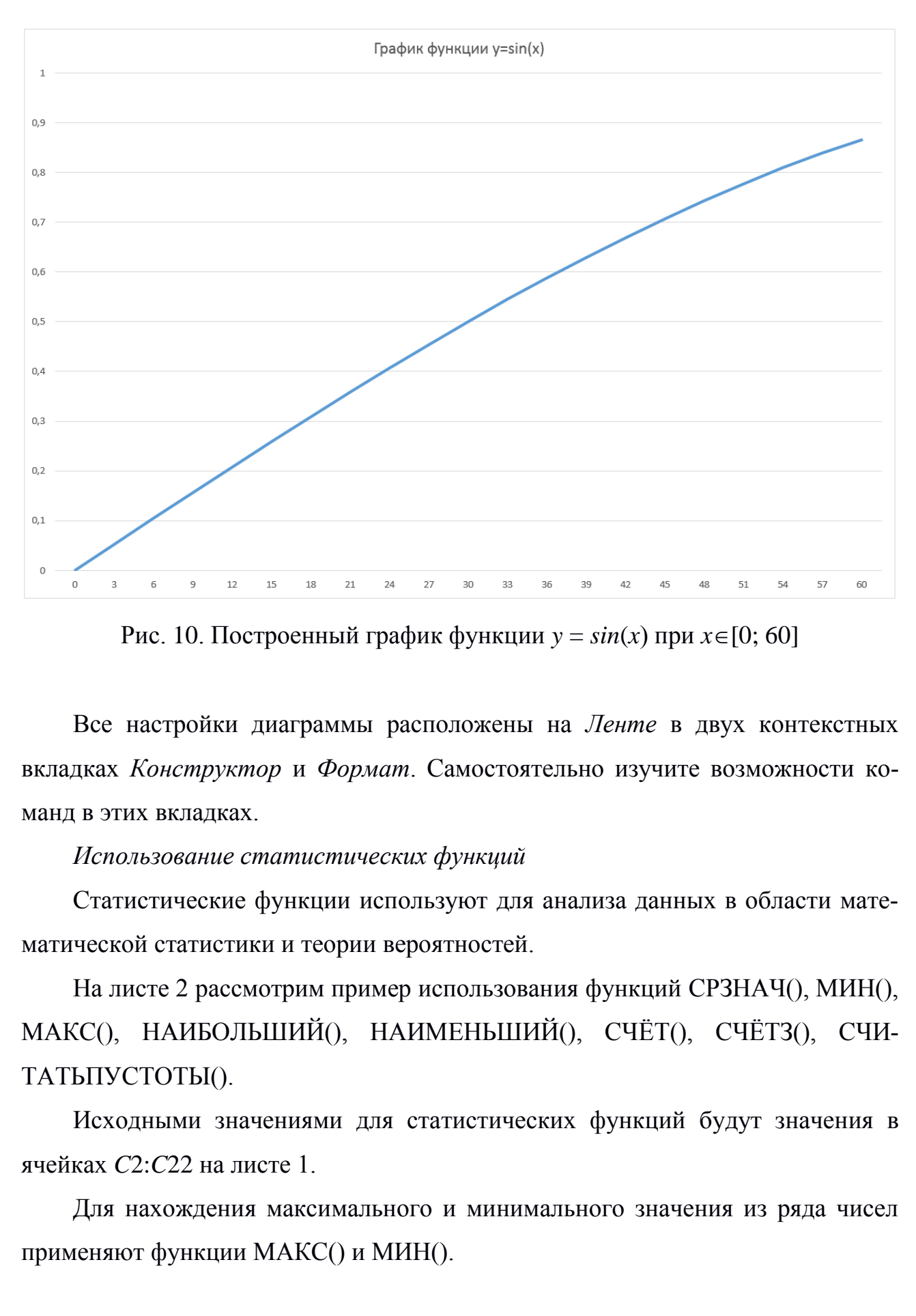

Рис. 10. Построенный график функции  $y = sin(x)$  при  $x \in [0; 60]$ 

Все настройки диаграммы расположены на *Ленте* в двух контекстных вкладках *Конструктор* и *Формат*. Самостоятельно изучите возможности команд в этих вкладках.

*Использование статистических функций*

Статистические функции используют для анализа данных в области математической статистики и теории вероятностей.

На листе 2 рассмотрим пример использования функций СРЗНАЧ(), МИН(), МАКС(), НАИБОЛЬШИЙ(), НАИМЕНЬШИЙ(), СЧЁТ(), СЧЁТЗ(), СЧИ-ТАТЬПУСТОТЫ().

Исходными значениями для статистических функций будут значения в ячейках *C*2:*C*22 на листе 1.

Для нахождения максимального и минимального значения из ряда чисел

В ячейке *A*2 найдем максимальное значение с помощью формулы =МАКС(Лист1!*C*2:*C*22) или с помощью мастера формул, выбрав функцию МАКС() в группе *Статистические*. Аргументы функции МАКС (диапазон ячеек) можно выбрать с помощью мыши.

В ячейке *B*2 найдем максимальное значение с помощью формулы =МИН(Лист1!*C*2:*C*22) или с помощью мастера формул, выбрав функцию МИН() в группе *Статистические*.

В случаях, когда требуется найти не самое большое (маленькое) значение, а значение, которое занимает определенное положение в ряду данных (например, третье по величине), можно использовать функции НАИБОЛЬШИЙ() и НАИМЕНЬШИЙ(). щии МАКС (диапазон<br>c помощью формулы<br>ыбрав функцию МИН()<br>(маленькое) значение, а<br>яду данных (например,<br>НАИБОЛЬШИЙ() и

В ячейках *C*2, *C*3, *C*4 найдем второе, третье и четвертое наибольшее по величине значения с помощью формулы =НАИБОЛЬШИЙ(Лист1!*C*2:*C*22;*K*), где *K* – позиция (начиная с наибольшей) в массиве или диапазоне. В качестве альтернативы можно использовать мастер формул, в котором выбрать функцию НАИБОЛЬШИЙ() в группе *Статистические*.

В ячейке *D*2, *D*3, *D*4 найдем второе, третье и четвертое наименьшее по величине значения с помощью формулы =НАИМЕНЬШИЙ(Лист1!*C*2:*C*22;*K*), где *K* – позиция (начиная с наименьшей) в массиве. В качестве альтернативы можно использовать мастер формул, в котором выбрать функцию НАИМЕНЬШИЙ() в группе *Статистические*.  $\mu$  в использовать мастер формул, в НАИБОЛЬШИЙ() в группе *Статистические*.<br>В ячейке D2, D3, D4 найдем второе, третье и чи<br>личине значения с помощью формулы =НАИМЕНЬ<br> $K$  – позиция (начиная с наименьшей) в массиве. В ка<br>

Для вычисления среднего арифметического значения используется функция СРЗНАЧ(). Рассчитаем среднее арифметическое значение по исходным данным в диапазоне *C*2:*C*22 на листе 1. Результат поместим в ячейку *E*2. Для этого воспользуемся мастером функций или напишем формулу =СРЗНАЧ(Лист1!*C*2:*C*22).

Для определения количества ячеек, содержащих числовые значения, применяется функция СЧЁТ(). Посчитаем, сколько ячеек из диапазона *A*1:*E*5 на листе 2 содержат числовые значения с помощью формулы =СЧЁТ(*A*1:*E*5). Результат поместим в ячейку *F*2.

11

Функция СЧЁТЗ() позволяет посчитать количество ячеек, содержащих любые значения. В ячейку *G*2 напишем формулу =СЧЁТЗ*(A1:E5*).

|                                              | Если необходимо посчитать количество пустых ячеек, то необходимо вос-<br>пользоваться функцией СЧИТАТЬПУСТОТЫ(). В ячейке Н2 напишем формулу |     |             |             |          |      |       |                 |  |  |  |
|----------------------------------------------|----------------------------------------------------------------------------------------------------|-----|-------------|-------------|----------|------|-------|-----------------|--|--|--|
|                                              | $=$ СЧИТАТЬПУСТОТЫ(A1:E5).                                                                                                    |     |             |             |          |      |       |                 |  |  |  |
| Результат вычислений представлен на рис. 11. |                                                                                                    |     |             |             |          |      |       |                 |  |  |  |
|                                              | $\overline{A}$                                                                                                    | B   | C.          | D           | F        | F    | G     | н               |  |  |  |
|                                              | макс                                                                                                    | МИН | наибольший  | наименьший  | среднее  | счёт | счётз | считать пустоты |  |  |  |
| 2                                            | 0,86603                                                                                                    | Ω   | 0,838670568 | 0,052335956 | 0,475244 | 9    | 14    |                 |  |  |  |
| 3                                            |                                                                                                    |     | 0,809016994 | 0,104528463 |          |      |       |                 |  |  |  |
| 4                                            |                                                                                                    |     | 0,777145961 | 0,156434465 |          |      |       |                 |  |  |  |
|                                              |                                                                                                    |     |             |             |          |      |       |                 |  |  |  |
|                                              | Рис. 11. Результат использования статистических функций                                                                                      |     |             |             |          |      |       |                 |  |  |  |

Рис. 11. Результат использования статистических функций

## **Задания**

**Задание 1**. На листе 3 составить таблицу значений функции по заданному варианту. Представить вычисленные значения функции без округления и с округлением, используя функции ОКРУГЛ(), ОКРУГЛВВЕРХ(), ОКРУГЛВНИЗ() с точностью до 3 десятичных знаков. Пример построения таблицы находится на рис. 1.

Построить по данным таблицы график зависимости *у* от *х*. На диаграмме (графике) задать значения оси *x* согласно заданию, указать название диаграммы. Диаграмму разместить на отдельном листе диаграммы, который не содержит ячейки, с названием «График».

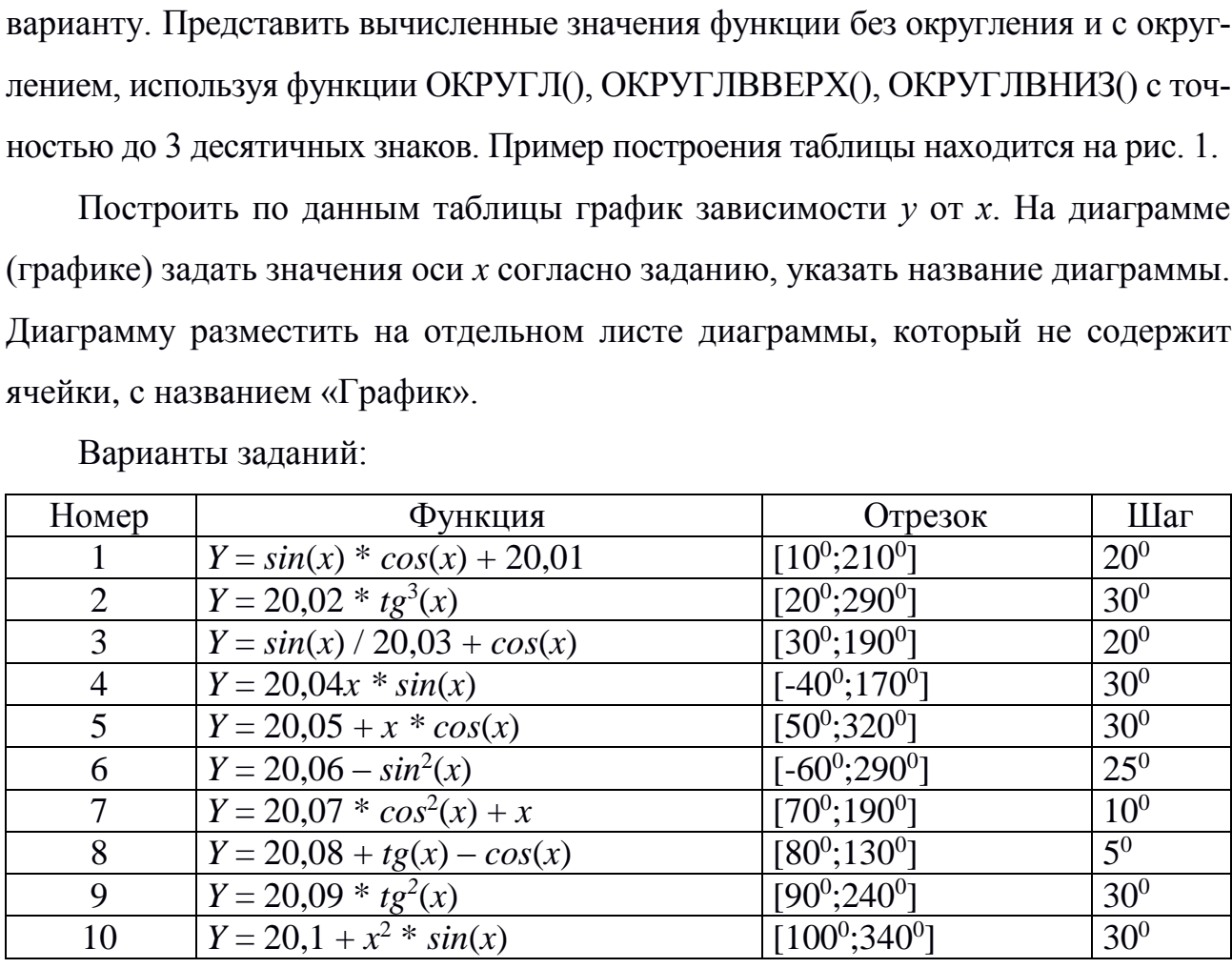

Варианты заданий:

**Задание 2**. На листе 4 определить следующие значения:

‒ максимальное, минимальное значения (с помощью функций МАКС, МИН);

‒ второе и третье наибольшее по величине значения (с помощью функции НАИБОЛЬШИЙ);

‒ второе и третье наименьшее по величине значения (с помощью функции НАИМЕНЬШИЙ);

‒ среднее арифметическое значение (с помощью функции СРЗНАЧ);

‒ среднее медианное значение (с помощью функции МЕДИАНА).

Исходные данные для выполнения задания – вычисленные значения функции в задании 1, которые находятся на листе 3. я (с помощью функции<br>я (с помощью функции<br>нкции СРЗНАЧ);<br>1 МЕДИАНА).<br>ленные значения функ-

**Задание 3**. На листе 5 в столбец B ввести исходные данные: числа от *X* до 20, где *X* – номер варианта. В столбцах *C*–*G* с помощью функций вычислить десятичный логарифм, натуральный логарифм, квадратный корень, факториал и двойной факториал чисел (рис. 7).

| ной факториал чисел (рис. 7).                 |    |                   |         |               |            |            |  |  |
|-----------------------------------------------|----|-------------------|---------|---------------|------------|------------|--|--|
|                                               | B  | C                 | D       | E             | F          | G          |  |  |
| число                                         |    | LOG <sub>10</sub> | LN      | <b>КОРЕНЬ</b> | ФАКТР      | ДВФАКТР    |  |  |
|                                               | 31 | 1,49136           | 3,43399 | 5,56776       | 8,2228E+33 | 1,919E+17  |  |  |
|                                               | 32 | 1,50515           | 3,46574 | 5,65685       | 2,6313E+35 | 1,3712E+18 |  |  |
|                                               | 33 | 1,51851           | 3,49651 | 5,74456       | 8,6833E+36 | 6,3327E+18 |  |  |
|                                               | 34 | 1,53148           | 3,52636 | 5,83095       | 2,9523E+38 | 4,6621E+19 |  |  |
|                                               | 35 | 1,54407           | 3,55535 | 5,91608       | 1,0333E+40 | 2,2164E+20 |  |  |
|                                               | 36 | 1,5563            | 3,58352 | 6             | 3,7199E+41 | 1,6783E+21 |  |  |
|                                               | 37 | 1,5682            | 3,61092 | 6,08276       | 1,3764E+43 | 8,2008E+21 |  |  |
|                                               | 38 | 1,57978           | 3,63759 | 6,16441       | 5,2302E+44 | 6,3777E+22 |  |  |
|                                               | 39 | 1,59106           | 3,66356 | 6,245         | 2,0398E+46 | 3,1983E+23 |  |  |
|                                               | 40 | 1,60206           | 3,68888 | 6,32456       | 8,1592E+47 | 2,5511E+24 |  |  |
| Рис. 7. Пример выполнения 3 задания           |    |                   |         |               |            |            |  |  |
| Контрольные вопросы                           |    |                   |         |               |            |            |  |  |
| 1. Что такое функция в <i>Excel</i> ?         |    |                   |         |               |            |            |  |  |
| Описать структуру функции в <i>Excel</i> .    |    |                   |         |               |            |            |  |  |
| Описать процесс создания диаграммы (графика). |    |                   |         |               |            |            |  |  |

Рис. 7. Пример выполнения 3 задания

## **Контрольные вопросы**

- 1. Что такое функция в *Excel*?
- 2. Описать структуру функции в *Excel*.
- 

4. Перечислить названия всех функций, представленных в работе, и их краткое описание.

## **Содержание отчета**

1. Титульный лист

2. Цель работы.

3. Формулировка задания.

4. Описание хода выполнения заданий, включая скриншоты рабочих листов электронной таблицы с выполненными заданиями. Содержание отчета<br>1. Титульный лист<br>2. Цель работы.<br>3. Формулировка задания.<br>4. Описание хода выполнения заданий, включая скринноты рабочих листов<br>ронной таблицы с выполненными заданиями.<br>5. Отший вывод о проделанной рабо

5. Ответы на контрольные вопросы.

6. Общий вывод о проделанной работе.